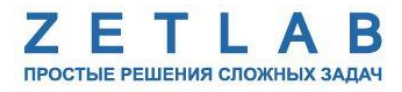

# **СЕЙСМИЧЕСКИЙ РЕГИСТРАТОР ZET 048-E24**

--------

# **РУКОВОДСТВО ПО ЭКСПЛУАТАЦИИ**

# СОДЕРЖАНИЕ

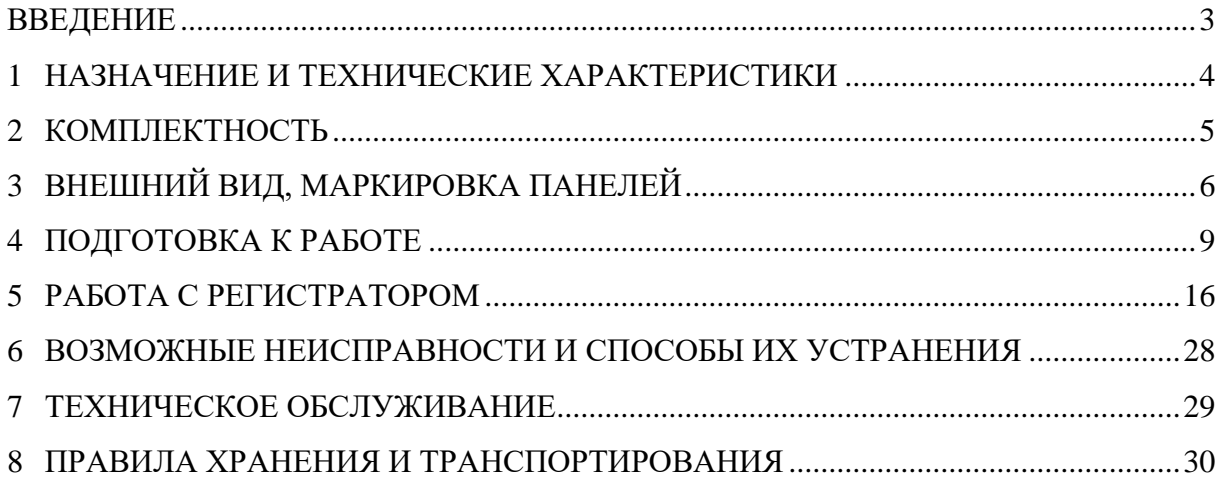

#### **ВВЕДЕНИЕ**

<span id="page-2-0"></span>Настоящее руководство по эксплуатации предназначено для изучения принципов работы с сейсмическим регистратором ZET 048-E24 (далее по тексту – регистратор), содержит общие правила работы регистратора, а также указания по установке, пуску, обслуживанию, эксплуатации, транспортированию и хранению.

К работе с регистратором допускаются лица, имеющие квалификацию техника или инженера.

Распаковывание, установку, пуск, подготовку к работе может производить как пользователь, так и представитель организации, осуществляющей сервисное техническое обслуживание в рамках договора, заключенного при покупке регистратора.

На всех этапах эксплуатации регистратора необходимо руководствоваться документацией, поставляемой с оборудованием.

Предприятие-изготовитель оставляет за собой право вносить в конструкцию и схему регистратора изменения, не ухудшающие его технические характеристики, без коррекции эксплуатационно-технической документации.

## <span id="page-3-0"></span>**1 НАЗНАЧЕНИЕ И ТЕХНИЧЕСКИЕ ХАРАКТЕРИСТИКИ**

### **1.1 Назначение регистратора**

Регистратор предназначен для автономной долговременной регистрации, преобразования сейсмических данных, получаемых от измерительных датчиков (геофонов, акселерометров ZET 138), подключаемых к регистратору соединительным кабелем.

Регистратор с подключенными датчиками позволяет проводить сейсморазведку, измерение вибрации при взрывных работах, а также контроль сейсмической активности.

Регистратор совместно c компьютером с установленным программным обеспечением ZETLAB SEISMO обеспечивают следующую функциональность:

- анализ сигналов в реальном времени, а также анализ предварительно записанных сигналов;
- октавный и 1/3-октавный анализ на основе параллельных цифровых фильтров;
- узкополосный спектральный анализ;
- измерение напряжения постоянного и переменного тока;
- регистрацию сигналов.

Программное обеспечение ZETLAB SEISMO позволяет одновременно запускать несколько программ анализа и отображения сигналов для проведения испытаний, формирования систем диагностики и мониторинга технологических процессов.

### **1.2 Эксплуатационные характеристики регистратора**

Эксплуатационные характеристики регистратора приведены в *[Табл. 1.1](#page-3-1)*.

<span id="page-3-1"></span>*Табл. 1.1 Эксплуатационные характеристики регистратора*

| Параметр                                     | Значение                           |  |
|----------------------------------------------|------------------------------------|--|
| Количество измерительных каналов             | 24                                 |  |
| Тип входных каналов                          | дифференциальные                   |  |
| Частотный диапазон (полоса пропускания),     | $1000 \Gamma$ ц                    |  |
| при частоте дискретизации 4000 Гц            |                                    |  |
| Объем встроенной карты памяти SD             | до 32 Гб                           |  |
| Время записи на SD-карту объемом 32 Гб       | не менее 20 ч                      |  |
| (24 канала с частотой дискретизации 4000 Гц) |                                    |  |
| Скорость чтения с SD-карты (по USB)          | до 4 МБ/с                          |  |
| Формат данных                                | Miniseed                           |  |
| Пользовательский интерфейс                   | OLED-дисплей и 2 кнопки управления |  |
| Время работы в автономном режиме             | не менее 24 ч                      |  |
| Питание внешних датчиков                     | $-13+13$ В, не более 200 мА        |  |
| Габариты                                     | 300×250×120 MM                     |  |

# <span id="page-4-0"></span>**2 КОМПЛЕКТНОСТЬ**

Комплектность поставки регистратора приведена в

*Табл. 2.1 Комплектность поставки регистратора*

| $N_2$          | <b>Наименование</b>                                  | Количество |
|----------------|------------------------------------------------------|------------|
|                | Регистратор сейсмический ZET 048-E24                 | 1 HIT.     |
|                | Кабель USB 2.0                                       | 1 HIT.     |
| $\overline{2}$ | Блок питания                                         | 1 HIT.     |
| 3              | Аппаратный USB-ключ ZETKey с лицензией ZETLAB SEISMO | 1 шт.      |
| 4              | USB флеш-накопитель с ПО ZETLAB                      | 1 шт.      |
| $\overline{5}$ | Паспорт                                              | 1 шт.      |
| 6              | Руководство по эксплуатации                          | 1 шт.      |

# <span id="page-5-0"></span>**3 ВНЕШНИЙ ВИД, МАРКИРОВКА ПАНЕЛЕЙ**

# **3.1 Внешний вид регистратора**

Корпус регистратора выполнен в виде чемодана и имеет внешний вид, приведенный на *[Рис. 3.1](#page-5-1)*.

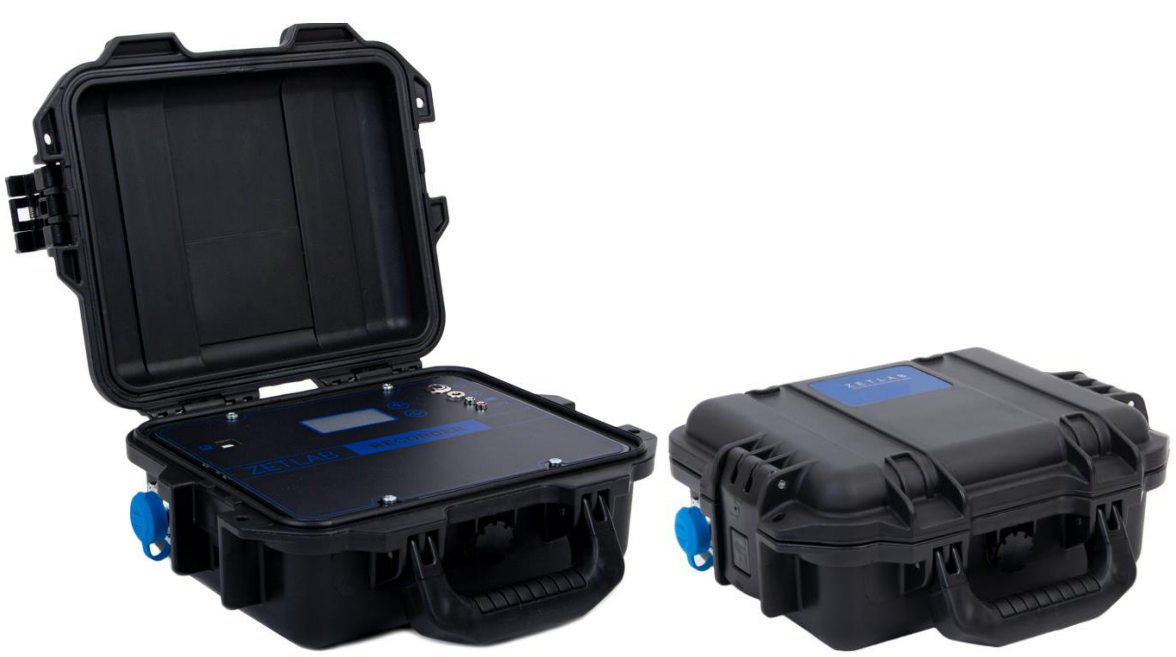

*Рис. 3.1 Внешний вид регистратора*

<span id="page-5-1"></span>Изображение регистратора с подключённым внешним датчиком приведен на *[Рис.](#page-5-2) 3.2*

<span id="page-5-2"></span>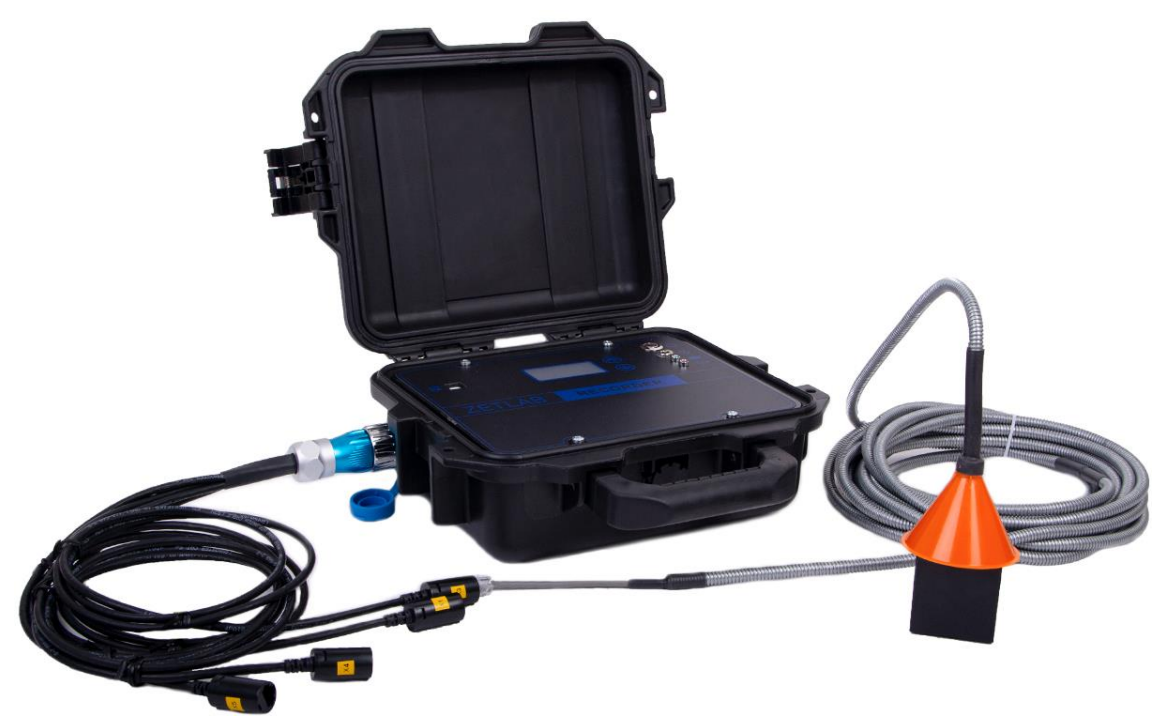

*Рис. 3.2 Регистратор с подключенным внешним датчиком*

# **3.2 Маркировка панелей регистратора**

Внешний вид верхней панели регистратора с маркировкой приведен на [Рис. 3.3.](#page-6-0)

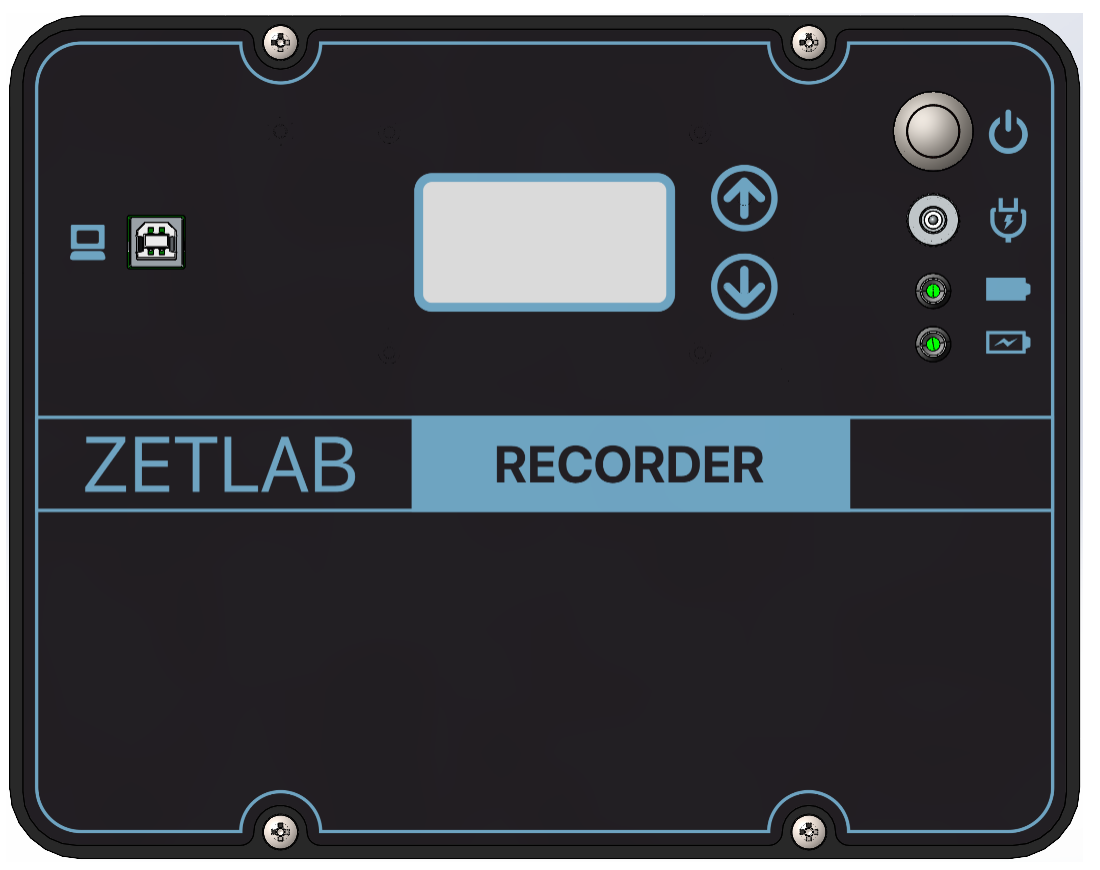

*Рис. 3.3 Внешний вид панели регистратора*

<span id="page-6-0"></span>Подробная информация о назначении разъемов регистратора представлена в *[Табл. 3.1](#page-6-1)*.

<span id="page-6-1"></span>*Табл. 3.1 Назначение разъемов регистратора*

| Вид | Обозначение              | Назначение                                                                                                    |  |  |  |  |
|-----|--------------------------|----------------------------------------------------------------------------------------------------|--|--|--|--|
| 2   | Разъём USB               | Предназначен для подключения регистратора к ПК по<br>интерфейсу USB с целью:<br>• работы в стационарном режиме;<br>настройки параметров измерительных каналов;<br>переноса зарегистрированных данных на компьютер. |  |  |  |  |
|     | Разъем<br><b>CHARGE</b>  | Предназначен для подключения к регистратору зарядного<br>устройства.                                                                                                    |  |  |  |  |
|     | Разъемы<br><b>SENSOR</b> | Два разъема предназначены для подключения к регистратору<br>кабельных линий с датчиками (в каждой кабельной линии не<br>более 4 датчиков).                                                                         |  |  |  |  |

Назначения элементов управления и индикаторов состояния, расположенных на верхней панели регистратора, указаны в *[Табл. 3.2](#page-7-0)*.

<span id="page-7-0"></span>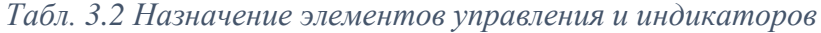

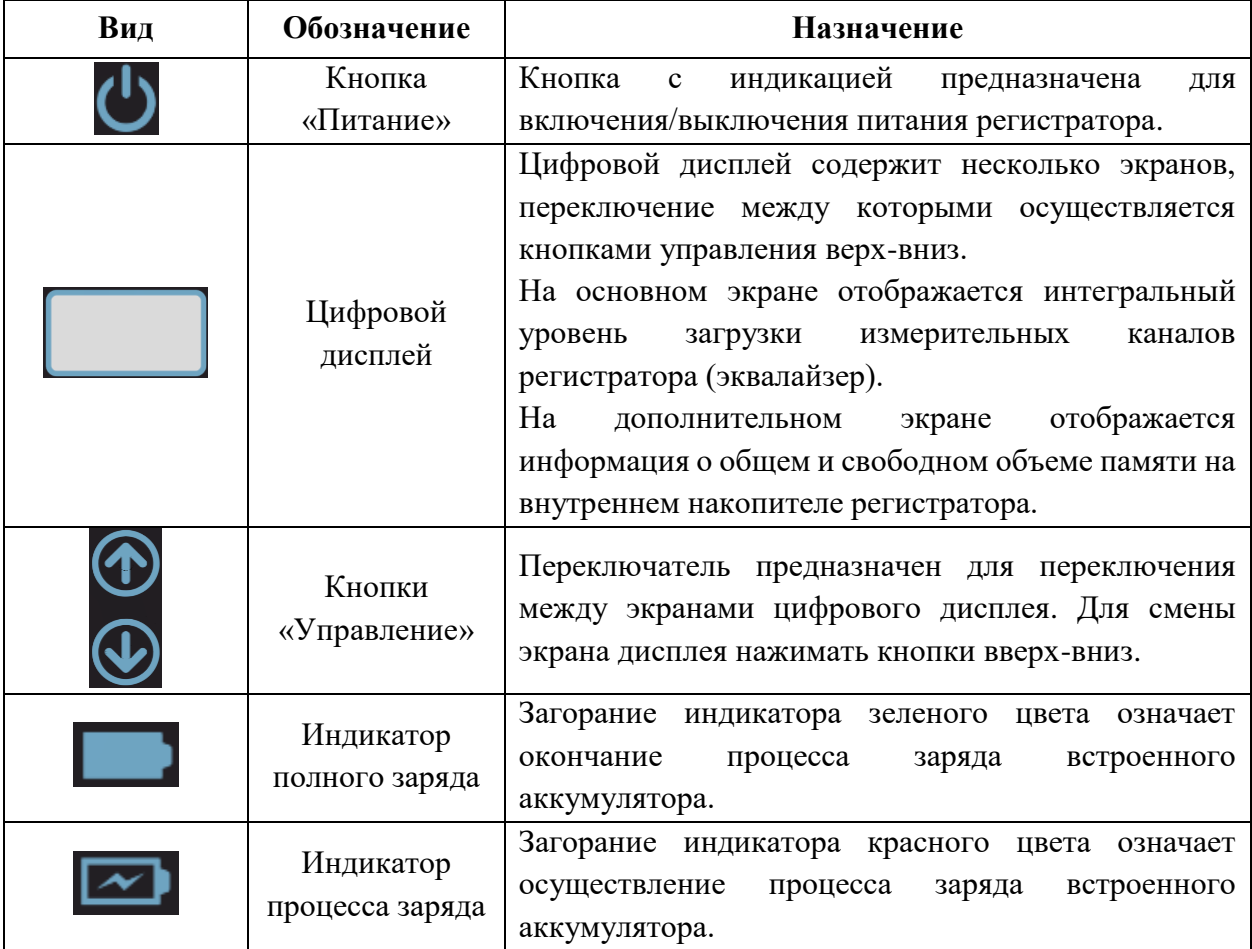

### <span id="page-8-0"></span>**4 ПОДГОТОВКА К РАБОТЕ**

#### **4.1 Распаковывание, подготовка к работе**

Снятие транспортировочной упаковки производить на горизонтальной, устойчивой поверхности, освобожденной от посторонних предметов. После снятия транспортировочной упаковки следует:

- Проверить комплектность системы на соответствие составу, указанному в главе [2;](#page-4-0)
- Произвести внешний осмотр, обратив внимание на отсутствие механических повреждений.

Перед началом работы с регистратором необходимо убедится, что встроенные аккумуляторные батареи заряжены. При необходимости следует зарядить встроенные аккумуляторные батареи, руководствуясь правилами, описанными в разделе [4.2.](#page-8-1)

#### <span id="page-8-1"></span>**4.2 Правила эксплуатации встроенного аккумулятора**

Регистратор оснащен литий-ионными (LI-ion) аккумуляторными батареями типа 18650. В Табл. 2.1 описаны условия эксплуатации аккумуляторных батарей.

*Табл. 4.1 Условия эксплуатации аккумуляторов*

| Параметр                                          | Значение |
|---------------------------------------------------|----------|
| Диапазон температуры хранения, °С                 | 535      |
| Диапазон температуры эксплуатации, <sup>о</sup> С | $-1040$  |
| Расчетный срок службы аккумуляторов, лет          |          |

Заряд аккумуляторных батарей проводить в следующей последовательности:

1. Подключить блок питания к разъему  $\bigcirc$ , расположенному на панели регистратора. Ответную часть блока питания подключить к сети переменного тока 220 В.

2. Во время заряда аккумулятора красным цветом загорится индикатор процесса заряда $\overline{\mathbf{2}}$ .

3. Загорание зеленым цветом индикатора полного заряда означает окончание процесса заряда встроенных аккумуляторов. По окончанию заряда необходимо отключить блок питания от регистратора и сети переменного тока 220 В.

*Внимание! Для продления срока службы аккумулятора при длительном хранении регистратора необходимо не реже, чем раз в полгода производить заряд аккумулятора. Внимание! Заряд аккумулятора следует производить только при положительных температурах. Эксплуатация регистратора при отрицательных температурах допускается, однако это может привести к сокращению времени автономной работы.*

### **4.3 Правила замены встроенного аккумулятора**

Замену встроенных аккумуляторных батарей следует проводить в следующей последовательности:

1. Отключить блок питания от разъема , расположенного на панели регистратора. Отключить питание регистратора, нажав кнопку питания  $\bigcup$ .

2. Открутить четыре винта на верхней панели регистратора, и аккуратно отодвинуть в сторону верхнюю панель, стараясь не оторвать прикрепленные к ней провода.

3. Снять аккумуляторные батареи, закрепленные на плате управления питанием.

4. Установить новые аккумуляторные батареи на плату управления питанием, соблюдая полярность.

5. Закрутить четыре винта на верхней панели регистратора.

*Примечание: замена аккумуляторных батарей не является гарантийным случаем и осуществляется пользователем самостоятельно.*

### **4.4 Требования к компьютеру**

Программное обеспечение *ZETLAB* предназначено для использования на персональных компьютерах типа IBM PC Intel® Pentium®/Celeron®/ или совместимые с ними, работающих под управлением русскоязычной (локализованной), либо корректно русифицированной версии операционных систем:

- Microsoft® Windows® 7 32/64 разрядная с пакетом обновления SP1.
- Microsoft® Windows® 8 32/64 разрядная.
- Microsoft® Windows® 32/64 разрядная.

Рекомендуемые параметры конфигурация компьютера для установки и запуска программного обеспечения *ZETLAB* и драйверов устройств:

- Двухъядерный процессор или более;
- $\bullet$  Тактовая частота процессора не менее 1,6 ГГц;
- Оперативная память не менее 8 Гб;
- $\bullet$  Свободное место на жестком диске не менее 20 Гб;

Видеокарта с 3D-графическим ускорителем, поддержкой ОреnGL, DirectХ, не менее 1 Гб памяти;

- Разрешение экрана не менее  $1600 \times 900$ ;
- Наличие манипулятора «мышь» или иного указательного устройства;
- Наличие стандартной клавиатуры или иного устройства ввода;
- Интерфейс USB 2.0 для установки программного обеспечения.

### **4.5 Установка ПО ZETLAB на компьютер**

Для установки программного обеспечения *ZETLAB* необходимо на компьютере запустить файл-установщик ZETLAB.msi (поставляется на USB флеш-накопителе) и следуя инструкциям установить *ПО ZETLAB* в директорию C:\ZETLab.

### **4.6 Запуск панели управления ZETLAB**

Для запуска панели управления *ZETLAB* необходимо активировать «ярлык» *ZETLAB* (*[Рис. 4.1](#page-10-0)*), расположенный на рабочем столе ОС Windows.

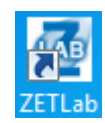

### *Рис. 4.1 Внешний вид «иконки» ZETLAB*

<span id="page-10-0"></span>В верхней части экрана откроется панель управления *ZETLAB* (*[Рис.](#page-10-1) 4.2*).

<span id="page-10-1"></span>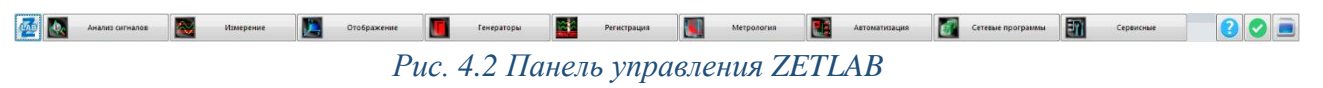

Панель управления *ZETLAB* разбита на разделы, что позволяет оперативно выбирать требуемые программы. Для выбора программы следует активировать название соответствующего раздела панели управления *ZETLAB* и из развернувшегося списка выбрать необходимую программу.

В списке рядом с названиями программ находятся графические пиктограммы, упрощающие поиск требуемой программы.

Для работы с программами, входящими в состав ПО ZETLAB, необходимо вставить в любой незадействованный USB-порт компьютера аппаратный ключ ZETKey с соответствующей программной лицензией.

### **4.7 Получение справочной информации**

В любой момент работы с программным обеспечением *ZETLAB* можно воспользоваться справочной информацией по работе с ним. Доступ к справочной информации организован по типу древовидной структуры (*[Рис.](#page-11-0) 4.3*).

Для доступа к справочной информации (находясь в окне той из программ, по которой необходимо получить справочную информацию) следует активировать на клавиатуре клавишу <F1>.

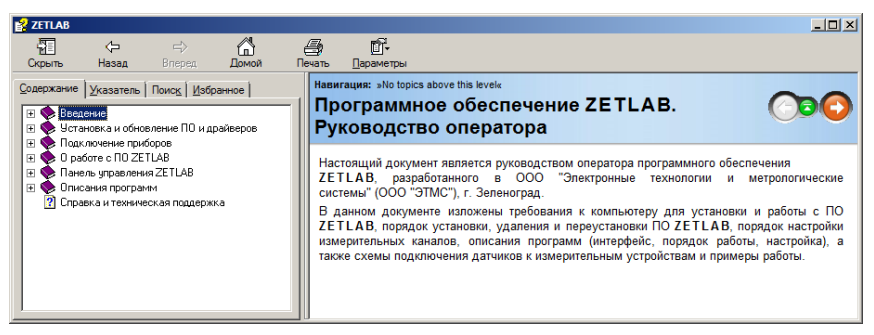

*Рис. 4.3 Окно справочной информации*

### <span id="page-11-2"></span><span id="page-11-0"></span>**4.8 Настройка пользовательских директорий**

Программному обеспечению *ZETLAB* требуется для работы несколько директорий на диске компьютера, при этом часть из директорий определяются программным обеспечением и не могут быть изменены пользователем, а часть из директорий доступны для изменения.

Для изменения доступны директории, в которых будут располагаться сигналы, сжатые сигналы, результаты обработки и файлы конфигурации.

Для определения пользовательских директорий на диске компьютера следует создать (в случае отсутствия необходимых) пользовательские директории, после чего в программном обеспечении настроить пути конфигурации к ним.

Для настройки путей конфигурации, в «Панели управления *ZETLAB*» необходимо активировать раздел с логотипом «*ZETLAB» (на панели слева)* и в открывшемся окне «Главное меню панели управления» [\(Рис.](#page-11-1) *4.4*) активировать панель «Пути конфигурации пользователя».

<span id="page-11-1"></span>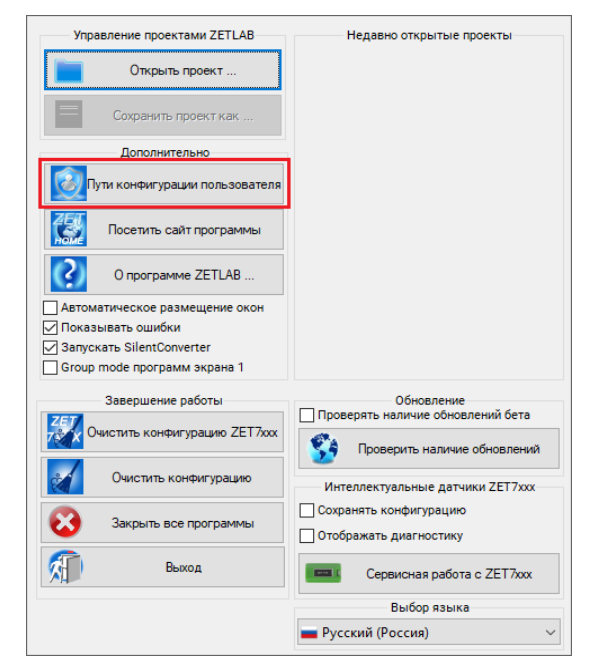

ООО "ЭТМС" тел./факс: +7 (495) 739-39-19, www.zetlab.com *Рис. 4.4 Главное меню панели управления ZETLAB*

В открывшемся окне «Настройка путей конфигурации» [\(Рис.](#page-12-0) *4.5*) для каждой определяемой пользователем директории последовательно активировать панель « », соответствующую виду сохраняемых данных (сигналы, сжатые сигналы, результаты обработки, файлы конфигурации) и в открывшемся окне «Выбор директории» назначить требуемый путь конфигурации, после чего активировать «Применить».

| <b>• Настройка путей конфигурации</b>   |                                |              | × |  |  |  |
|-----------------------------------------|--------------------------------|--------------|---|--|--|--|
|                                         | Пути конфигурации              | Выбрать путь |   |  |  |  |
| Сигналы                                 | C:\ZETLab\signals\             |              |   |  |  |  |
| Сжатые сигналы                          |                                |              |   |  |  |  |
| Результаты обработки                    | $\cdots$                       |              |   |  |  |  |
| C:\ZETLab\config\<br>Файлы конфигурации |                                |              |   |  |  |  |
| Пользовательские поправки               | C:\ProgramData\ZETLab\correct\ |              |   |  |  |  |
| Файлы справки                           | C:\ZETLab\hlp\                 |              |   |  |  |  |
| Корневая директория ZETLAB              | C:\ZETLab\                     |              |   |  |  |  |
| Директория ZETView                      | C:\ZETLab\SCADA\               |              |   |  |  |  |
| Помощь ZetView<br>C:\ZETLab\SCADA\HELP\ |                                |              |   |  |  |  |
|                                         | Применить<br>Отменить          |              |   |  |  |  |

*Рис. 4.5 Окно «Настройка путей конфигурации»*

## <span id="page-12-0"></span>**4.9 Индикатор состояния подключенных устройств**

Индикатор состояния подключенных устройств расположен справа на панели *ZETLAB*.

В зависимости от результатов непрерывной диагностики состояния подключенных аппаратных средств индикатор может находиться в одном из трех состояний индикации:

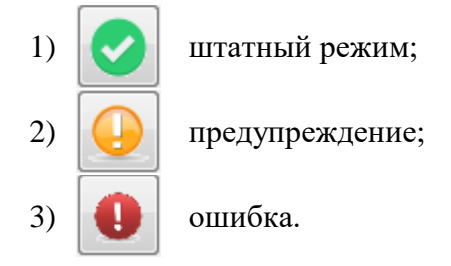

Индикатор находится в состоянии *Штатный режим* в случае, если программное обеспечение не диагностирует каких-либо нарушений в работе аппаратных средств и конфигурирования настроек программного обеспечения.

В случаях, когда программное обеспечение диагностирует некритичные нарушения в работе одного или несколько устройств либо конфигурации настроек, индикатор переводится в состояние «*Предупреждение»*, а в случаях критичных нарушений – в состояние «*Ошибка»*.

Для перехода к информации о причинах диагностируемых нарушений необходимо активировать панель с символом индикатора состояние подключенных устройств, при этом откроется соответствующее окно с описанием вида зарегистрированной ошибки *[\(Рис.](#page-13-0) 4.6*).

*Внимание! Прежде чем продолжить работу с программным обеспечением ZETLAB следует принять меры по устранению причин, приводящих к диагностируемой ошибке.*

| Время               | Источник      | Устройство | Событие                             |
|---------------------|---------------|------------|-------------------------------------|
| 02.09.2019 10:55:03 | NetServer.exe |            | Отсутствует подключение по Ethernet |
|                     |               |            |                                     |
|                     |               |            |                                     |
|                     |               |            |                                     |
|                     |               |            |                                     |
|                     |               |            |                                     |
|                     |               |            |                                     |
|                     |               |            |                                     |

*Рис. 4.6 Окно «Состояние подключенных устройств»*

<span id="page-13-0"></span>Для получения дополнительной информации вызовите правой кнопкой манипулятора «мышь» панель меню (*[Рис. 4.7](#page-13-1)*) и активируйте строку «Помощь».

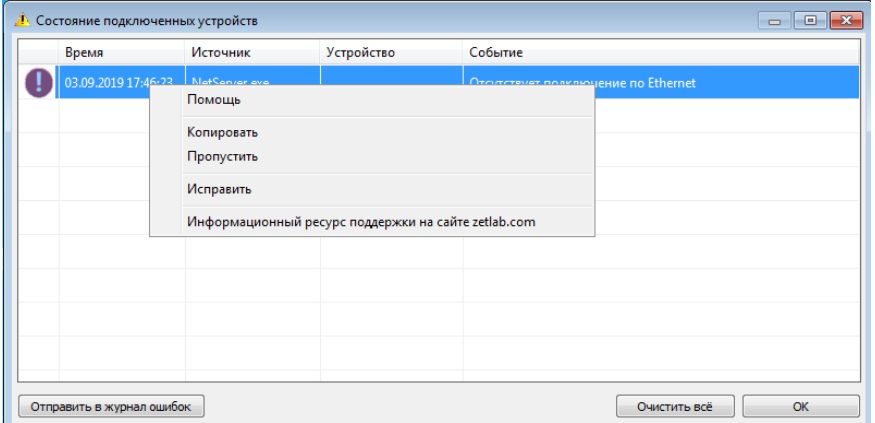

<span id="page-13-1"></span>*Рис. 4.7 Окно «Состояние подключенных устройств» с панелью меню*

В открывшемся справочном окне (*[Рис.](#page-14-0) 4.8*) воспользуйтесь информацией о необходимых мерах по устранению диагностируемой ошибки.

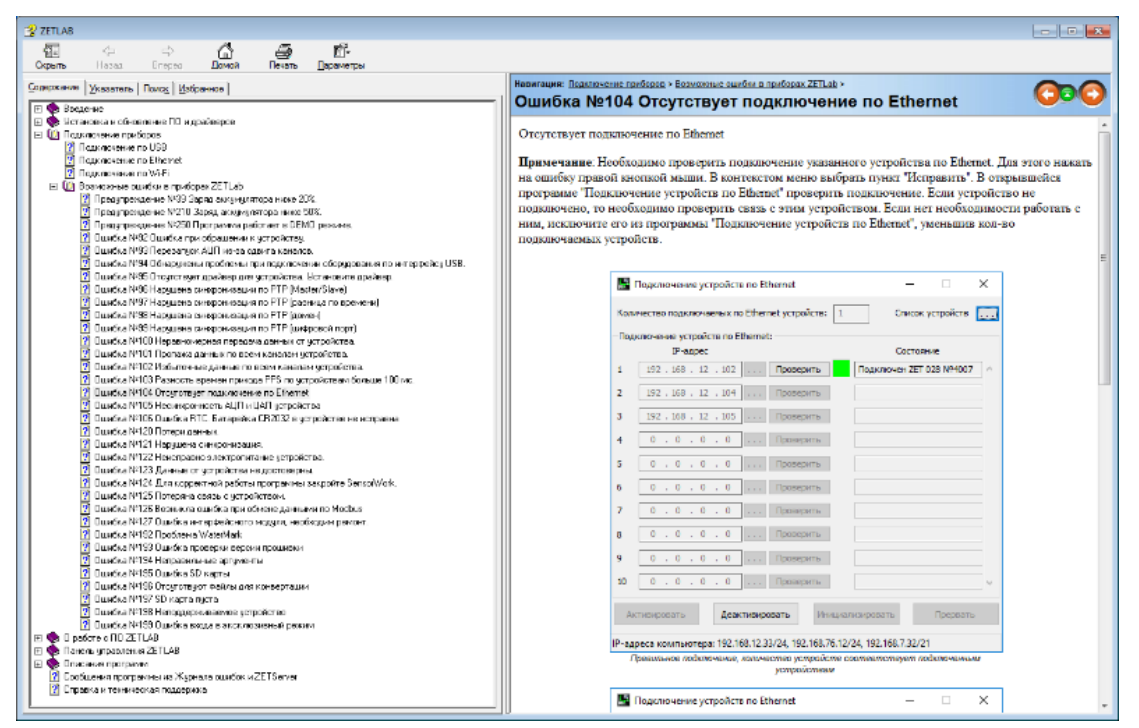

*Рис. 4.8 Окно справочной информации*

<span id="page-14-0"></span>Если причина диагностированного нарушения была связана с периодом настройки или с этапом подключения аппаратуры и в настоящий момент уже устранена, то после активации кнопки «Очистить все» в окне «Состояние подключенных устройств» (*[Рис.](#page-13-0) 4.6*) индикатор состояния подключенных устройств перейдет в состояние «*Штатный режим» (*отсутствие ошибок). Если причина возникновения ошибки не была устранена индикатор состояния подключенных устройств вновь начнет индицировать состояние *«Ошибка».*

### **4.10 Закрытие программ ZETLAB**

Для закрытия сразу всех программ, запущенных с помощью панели *ZETLAB* необходимо в окне «Главное меню панели управления» (*[Рис.](#page-11-1) 4.4*) активировать кнопку *«Закрыть все программы»* при этом сама панель *ZETLAB* остается активной.

### **4.11 Закрытие панели ZETLAB**

Для закрытия панели управления *ZETLAB* необходимо в окне «Главное меню панели управления» (*[Рис.](#page-11-1) 4.4*) активировать кнопку *«Выход из программы»* при этом происходит закрытие как самой панели управления *ZETLAB,* так и всех запущенных программ ZETLAB.

### <span id="page-15-0"></span>**5 РАБОТА С РЕГИСТРАТОРОМ**

Эксплуатация регистратора возможна в двух режимах работы: стационарном и автономном. При стационарном применении регистратор подключается к компьютеру, а измерения производятся в режиме реального времени, также доступна последующая обработка и анализ зарегистрированных сигналов. При автономном применении регистратор записывает сигналы на карту памяти устройства, с возможностью последующей обработки зарегистрированных сигналов на компьютере.

На компьютере, на котором будут производиться работы с регистратором, должна быть установлена операционная система Windows, а также установлено и запущено программное обеспечение ZETLAB.

#### <span id="page-15-2"></span>**5.1 Подключение регистратора к компьютеру**

Перед началом работы следует подключить регистратор к компьютеру по интерфейсу USB, соединив кабелем из комплекта поставки разъем **редистратора и любой** незадействованный USB-порт компьютера.

Запустить панель управления ZETLAB, активировав «ярлык» ZETLAB, расположенный на рабочем столе ОС Windows.

Из меню «Сервисные» панели ZETLAB активировать программу «Менеджер подключения устройств». (*[Рис. 5.1](#page-15-1)*).

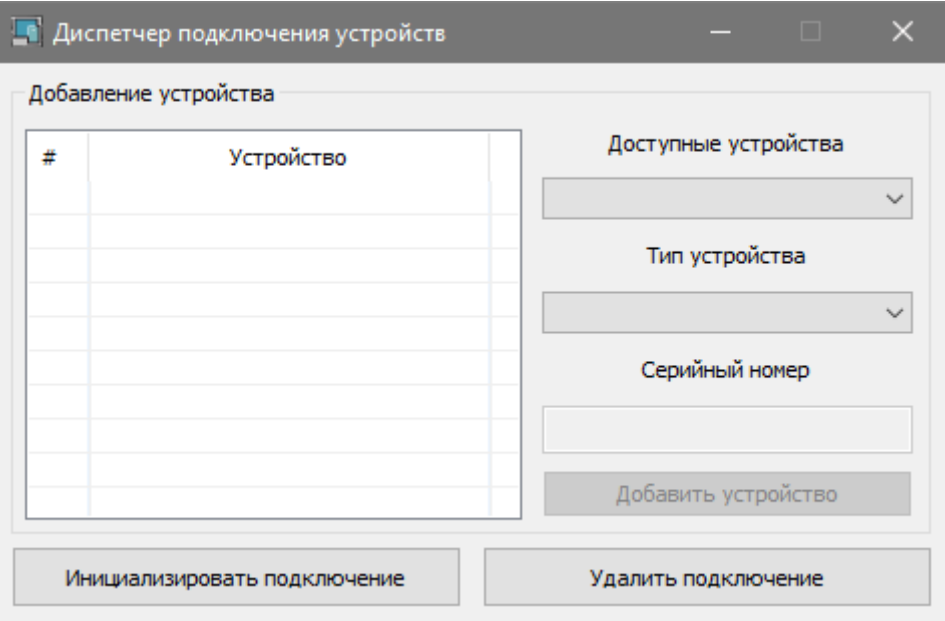

<span id="page-15-1"></span>*Рис. 5.1 Окно программы «Менеджер подключения устройств»*

В открывшемся окне «Менеджер подключения устройств» выполнить настройку подключения в следующей последовательности (*[Рис. 5.2](#page-16-0)*):

1) В поле «Тип устройства» из всплывающего списка выбрать наименование устройства – «ZET 048»;

2) В поле «Серийный номер» прописать серийный номер регистратора, в соответствии с информацией, указанной на корпусе устройства;

3) Нажать кнопку «Добавить устройство»;

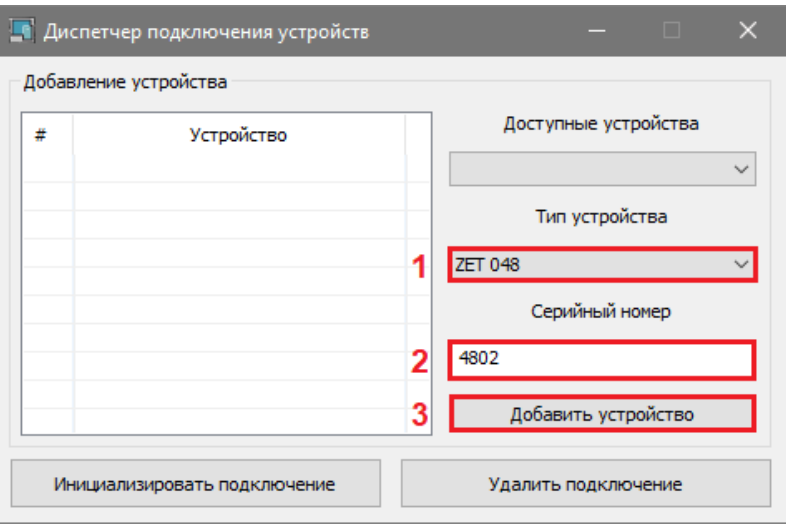

*Рис. 5.2 Настройка параметров подключения*

<span id="page-16-0"></span>4) В списке добавленных устройств отобразится только что добавленное устройство,

после чего нажать кнопку «Инициализировать подключение» (*[Рис. 5.3](#page-16-1)*).

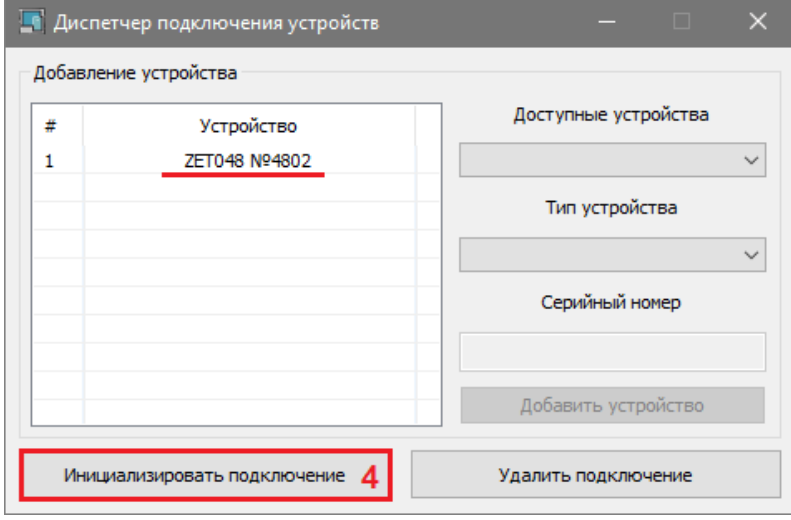

*Рис. 5.3 Инициализация подключения*

<span id="page-16-1"></span>5) Дождаться окончания процесса инициализации подключения, после чего закрыть окно программы «Менеджер подключения устройств».

# <span id="page-17-2"></span>**5.2 Настройка параметров регистратора**

Из меню «Сервисные» панели ZETLAB активировать программу «Диспетчер устройств». (*[Рис. 5.4](#page-17-0)*).

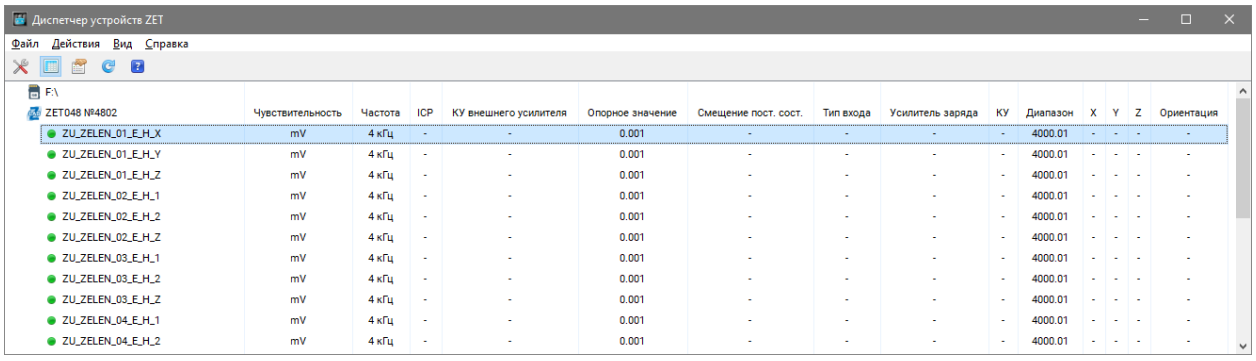

*Рис. 5.4 Окно программы «Диспетчер устройств»*

<span id="page-17-0"></span>Двойным кликом левой клавиши мыши по наименованию регистратора зайти в меню свойства устройства (*[Рис. 5.5](#page-17-1)*).

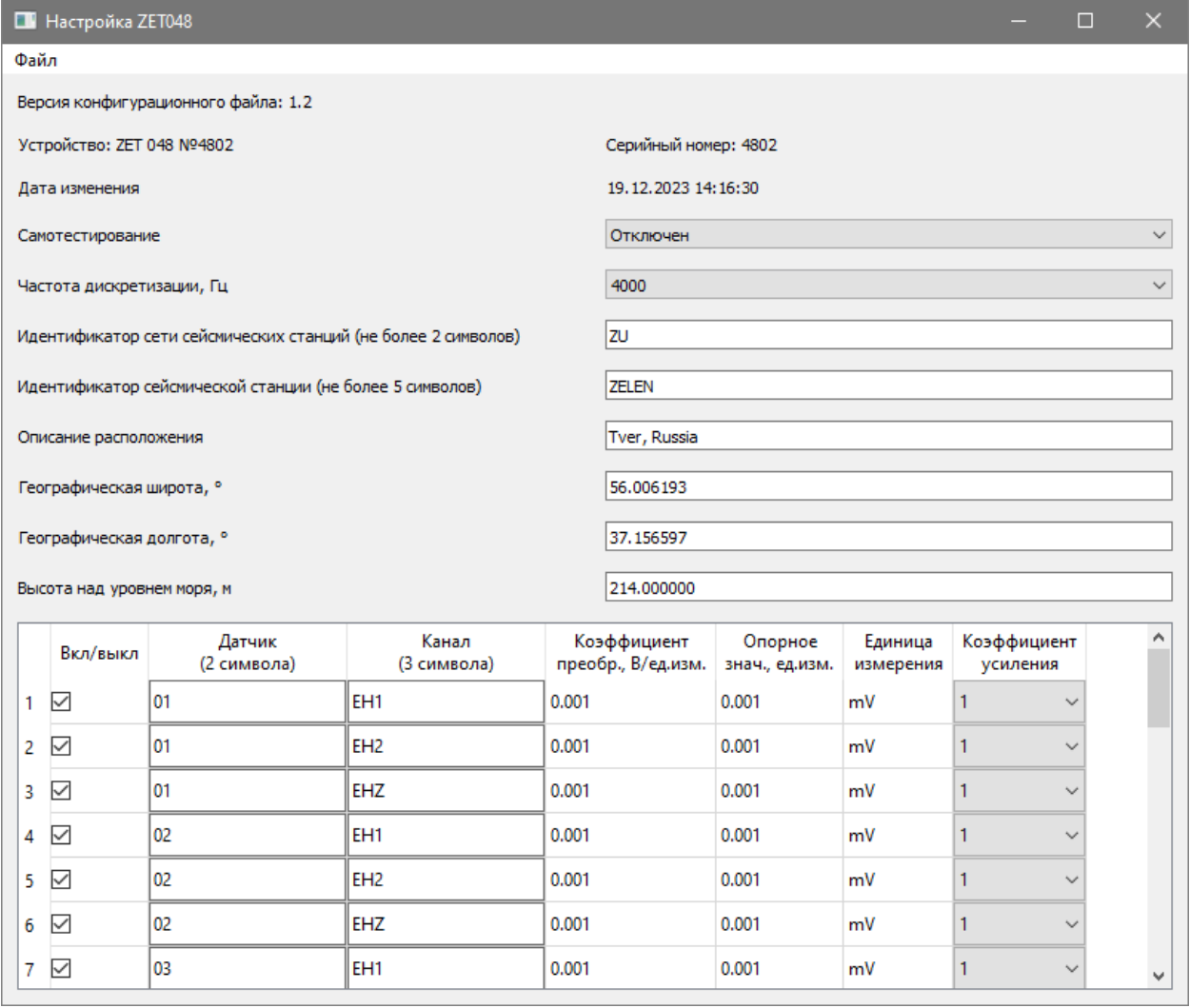

<span id="page-17-1"></span>*Рис. 5.5 Окно «Настройка ZET 048»*

#### 5.2.1 Установка частоты дискретизации

Для установки частоты дискретизации измерительных каналов регистратора необходимо в окне программы настройки параметров в поле «Частота дискретизации» активировать указатель на выпадающий список  $\frac{4000 \text{ ru}}{4000 \text{ ru}}$  и выбрать из списка требуемое значение частоты дискретизации: 500 Гц /// 1000 Гц /// 2000 Гц /// 4000 Гц.

Для сохранения изменений в окне «Настройка ZET 048» следует активировать кнопку «Сохранить изменения в конфигурационном файле».

#### <span id="page-18-1"></span>5.2.2 Установка параметров сейсмической станции

Параметры сейсмической станции устанавливаются для удобства дальнейшей идентификации регистратора (*[Рис. 5.6](#page-18-0)*).

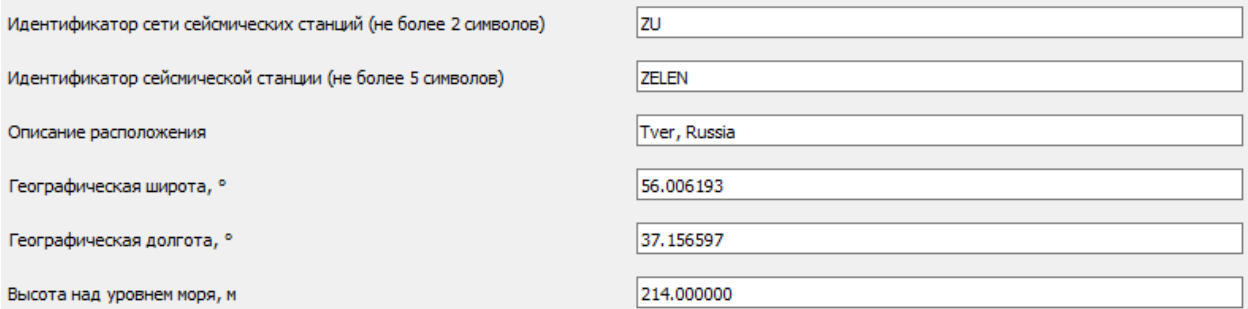

#### *Рис. 5.6 Параметры сейсмической станции*

<span id="page-18-0"></span>В поле «Идентификатор сети сейсмических станций» указывается общий идентификатор для отдельной сети сейсмических станций (СС). Значение идентификатора автоматически добавляется к имени измерительных каналов регистратора (*см. [Табл. 5.1,](#page-19-0) переменная A*).

В поле «Идентификатор сейсмической станции» указывается идентификатор конкретной сейсмической станции из состава сети сейсмических станций. Значение идентификатора автоматически добавляется к имени измерительных каналов регистратора (*см. [Табл. 5.1,](#page-19-0) переменная B*).

В поле «Описание расположения» указывается краткий комментарий, указывающий на место расположения регистратора.

В полях «Географическая широта», «Географическая долгота», «Высота над уровнем моря» указываются конкретные значения в соответствии с местом установки регистратора.

5.2.3 Назначение имени измерительного канала

К входам регистратора можно подключить геофоны или сейсмические акселерометры, каждый из которых состоит из трех измерительных каналов (оси X, Y, Z), что вызывает необходимость в их идентификации.

*Примечание: назначение измерительным каналам уникальных имен обеспечивает удобство идентификации измерительных каналов при проведении последующих измерений с использованием программного обеспечения ZETLAB.*

Имя измерительного канала складывается из нескольких переменных, разделенных между собой символом «подчеркивание»: A\_B\_C\_D. Каждая переменная указывает на принадлежность измерительного канала регистратора к определенному каналу датчика в соответствии с *[Табл. 5.1](#page-19-0)*.

<span id="page-19-0"></span>*Табл. 5.1 Идентификаторы имени измерительного канала регистратора*

| . .                                              |                                            |                   |     |
|--------------------------------------------------|--------------------------------------------|-------------------|-----|
| $\sim$<br>сети<br>`∩r<br>-פי<br>пик<br>. .<br>-- | --<br>T T A A T T A A'<br>ми<br>. .<br>. . | 12<br><b>TITT</b> | на. |

Идентификаторы СС и сети СС устанавливаются в соответствии с разделом [5.2.2.](#page-18-1)

Для назначения имени датчика (*[Табл. 5.1,](#page-19-0) переменная С*) необходимо в соответствующей ячейке столбца «Датчик» ввести с клавиатуры требуемое имя датчика (*[Рис.](#page-19-1) 5.7*).

Для назначения имени канала (*[Табл. 5.1,](#page-19-0) переменная D*) необходимо в соответствующей ячейке столбца «Канал» ввести с клавиатуры требуемое имя измерительного канала (*[Рис.](#page-19-1) 5.7*).

| Вкл/выкл | Датчик<br>(2 символа) | Канал<br>(3 символа) | Коэффициент<br>преобр., В/ед.изм. | Опорное<br>знач., ед.изм. | Единица<br>измерения | Коэффициент<br>усиления | $\sim$       |
|----------|-----------------------|----------------------|-----------------------------------|---------------------------|----------------------|-------------------------|--------------|
| ✓        | 101                   | <b>EHX</b>           | 0.001                             | 0.001                     | mV                   | $\checkmark$            |              |
| ☑        | IO.                   | <b>EHY</b>           | 0.001                             | 0.001                     | mV                   | $\checkmark$            |              |
| ☑        | 101                   | <b>EHZ</b>           | 0.001                             | 0.001                     | mV                   | $\checkmark$            | $\checkmark$ |

*Рис. 5.7 Назначение имени*

<span id="page-19-1"></span>Для сохранения изменений в окне «Настройка ZET 048» следует активировать кнопку «Сохранить изменения в конфигурационном файле».

Ниже приведен пример отображения имени измерительного канала регистратора:

*ZU\_ZELEN\_01\_EHX,* где

*ZU – идентификатор сети СС;*

*ZELEN – идентификатор СС;*

*01 – датчик;*

*EHX – канал.*

### 5.2.4 Установка чувствительности

Чувствительность измерительного канала определяет привязку регистрируемых значений к абсолютным (аттестованным) величинам с учетом единиц измерения.

При подключении датчика к измерительному каналу устройства в качестве значения чувствительности, как правило, устанавливается значение чувствительности датчика.

*Примечание: для получения сведений о значениях чувствительности подключаемых датчиков обращайтесь к информации, которая приводится в их паспортах либо свидетельствах о поверке.*

Для установки чувствительности необходимо в соответствующей ячейке столбца «Коэффициент преобразования» ввести значение чувствительности датчика, указанное в свидетельстве о поверке на данный датчик (*[Рис. 5.8](#page-20-0)*).

| Вкл/выкл        | Датчик<br>(2 символа) | Канал<br>(3 символа) | Коэффициент<br>преобр., В/ед.изм. | Опорное<br>знач., ед.изм. | Единица<br>измерения | Коэффициент<br>усиления | $\sim$ |
|-----------------|-----------------------|----------------------|-----------------------------------|---------------------------|----------------------|-------------------------|--------|
| $\checkmark$    | 101                   | EHX                  | 10,001                            | 0.001                     | mV                   | $\checkmark$            |        |
| $\checkmark$    | 101                   | <b>EHY</b>           | 0.001                             | 0.001                     | mV                   | $\checkmark$            |        |
| $\triangledown$ | 101                   | <b>EHZ</b>           | 0.001                             | 0.001                     | mV                   | $\checkmark$            | v      |

*Рис. 5.8 Установка чувствительности*

<span id="page-20-0"></span>Для сохранения изменений в окне «Настройка ZET 048» следует активировать кнопку «Сохранить изменения в конфигурационном файле».

### 5.2.5 Установка опорного значения

Опорное значение используется для пересчета регистрируемых в измерительном канале значений к шкале дБ.

Для установки опорного значения необходимо в соответствующей ячейке столбца «Опорное значение» ввести с клавиатуры требуемое опорное значение для измерительного канала (*[Рис. 5.9](#page-20-1)*).

| Вкл/выкл     | Датчик<br>(2 символа) | Канал<br>(3 символа) | Коэффициент<br>преобр., В/ед.изм. | Опорное<br>знач., ед.изм. | Единица<br>измерения    | Коэффициент<br>усиления | ∧            |
|--------------|-----------------------|----------------------|-----------------------------------|---------------------------|-------------------------|-------------------------|--------------|
| ▽            | 101                   | <b>EHX</b>           | 0.001                             | 0.001                     | $\mathsf{Im}\mathsf{V}$ | $\checkmark$            |              |
| ✓            | 101                   | EHY                  | 0.001                             | 10.001                    | Im∀                     | $\checkmark$            |              |
| $\checkmark$ | 101                   | <b>EHZ</b>           | 0.001                             | 10.001                    | lmV                     | $\checkmark$            | $\checkmark$ |

*Рис. 5.9 Установка опорного значения*

<span id="page-20-1"></span>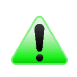

*Примечание: при установке единицы измерения соответствующее опорное значение будет задано автоматически.*

### 5.2.6 Установка единиц измерения

Для установки единицы измерения по измерительному каналу необходимо в соответствующей ячейке столбца «Единицы измерения» ввести с клавиатуры требуемую единицу измерения (*[Рис. 5.10](#page-21-0)*).

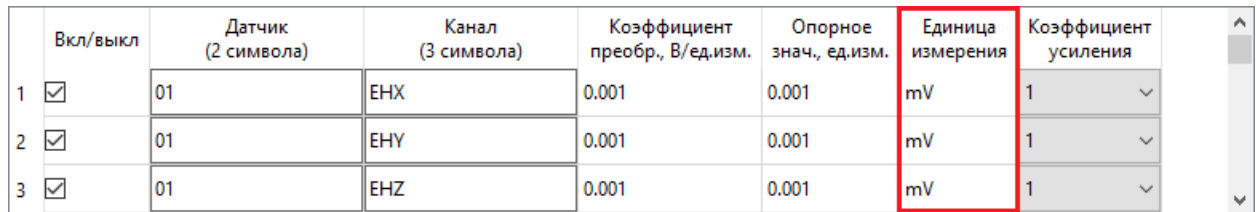

*Рис. 5.10 Установка единицы измерения*

<span id="page-21-0"></span>Для сохранения изменений в окне «Настройка ZET 048» следует активировать кнопку «Сохранить изменения в конфигурационном файле».

5.2.7 Установка коэффициента усиления

В случае малого уровня регистрируемого сигнала для каждого измерительного канала регистратора может быть установлен коэффициент усиления – «4», «8», «12». Если на измерительном канале регистрируется перегрузка следует уменьшить коэффициент усиления, либо отключить – «1».

Для установки коэффициента усиления по измерительному каналу необходимо в соответствующей ячейке столбца «Коэффициент усиления» активировать указатель на выпадающий список и выбрать из списка требуемое значение коэффициента усиления: 1, 4, 8, 12 (*[Рис. 5.11](#page-21-1)*).

<span id="page-21-1"></span>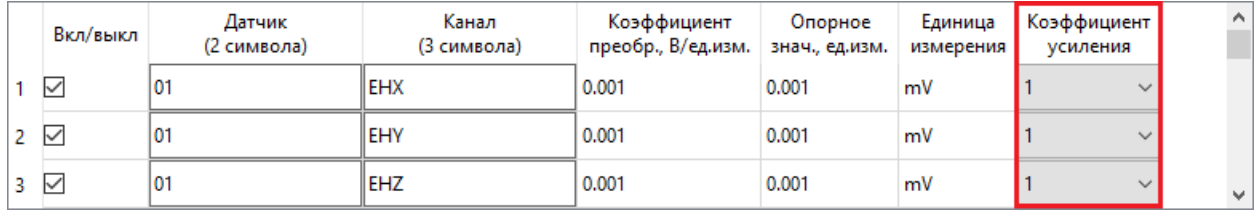

*Рис. 5.11 Установка коэффициента усиления*

#### 5.2.8 Включение и отключение измерительных каналов

Включение измерительного канала выполняется активацией левой клавишей мыши поля в соответствующей измерительному каналу ячейке столбца «Вкл/выкл» (*[Рис. 5.12](#page-22-0)*). Для отключения измерительного канала деактивировать поле в соответствующей ячейке.

<span id="page-22-0"></span>

| Вкл/выкл            | Датчик<br>(2 символа) | Канал<br>(3 символа) | Коэффициент<br>преобр., В/ед.изм. | Опорное<br>знач., ед.изм. | Единица<br>измерения | Коэффициент<br>усиления | $\wedge$ |
|---------------------|-----------------------|----------------------|-----------------------------------|---------------------------|----------------------|-------------------------|----------|
| $\checkmark$        | 101                   | EHX                  | 0.001                             | 0.001                     | mV                   | $\checkmark$            |          |
| $\overline{\smile}$ | Ю                     | EHY                  | 0.001                             | 0.001                     | mV                   | $\checkmark$            |          |
| ∨                   | Ю                     | <b>EHZ</b>           | 0.001                             | 0.001                     | m                    | $\checkmark$            | $\vee$ 1 |

*Рис. 5.12 Включение/отключение измерительных каналов*

### **5.3 Работа с регистратором в стационарном режиме**

К разъемам SENSOR регистратора подключить первичные преобразователи (датчики), либо иные источники регистрируемых сигналов.

Подключить регистратор к компьютеру в соответствии с разделом [5.1.](#page-15-2)

Запустить панель управления ZETLAB, активировав «ярлык» ZETLAB, расположенный на рабочем столе ОС Windows.

Включение регистрации (записи) сигналов выполняется программным запуском, с использованием программы «Запись сигналов» из меню «Регистрация» панели ZETLAB (*[Рис. 5.13](#page-23-0)*).

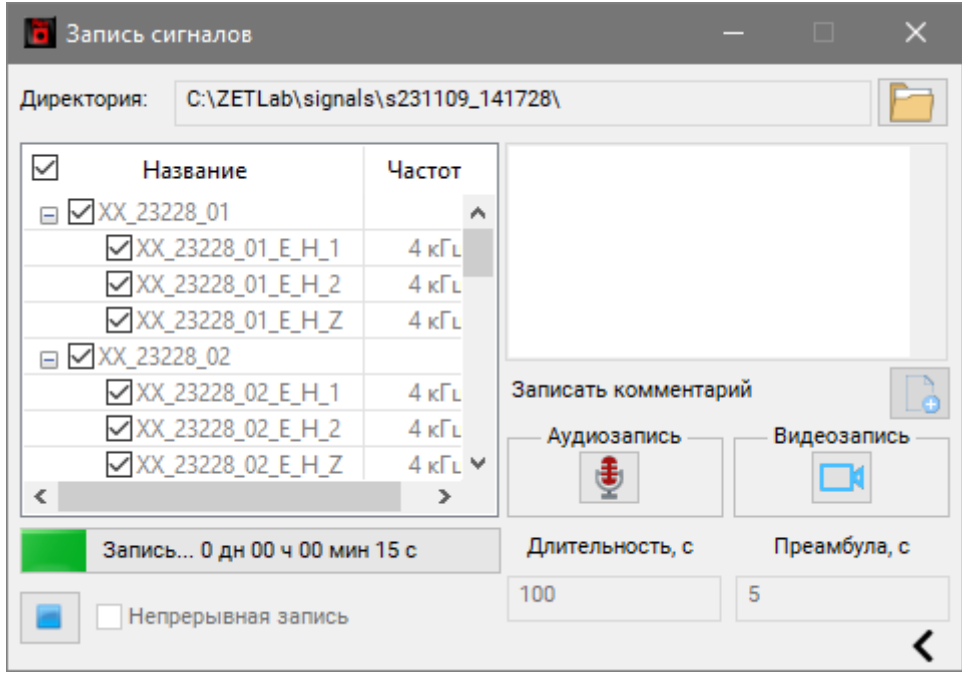

*Рис. 5.13 Программа «Запись сигналов»*

<span id="page-23-0"></span>В поле «Длительность» установить длительность регистрации сигналов, принимаемых с первичных преобразователей, подключенных к измерительным каналам регистратора.

Для начала записи нажать кнопку  $\Box$ .

Для завершения записи нажать кнопку

*Примечание: Пути к директориям компьютера, которые будут использованы для сохранения сигналов, определяются программой «Настройка путей конфигурации» (см. раздел [4.8\)](#page-11-2).*

Для анализа и обработки временных реализаций зарегистрированных сигналов следует воспользоваться программными средствами ZETLAB:

- «Просмотр трендов» (панель ZETLAB, раздел «Отображение»);
- «Воспроизведение сигналов» (панель ZETLAB, раздел «Регистрация»);
- «Вольтметр переменного тока» (панель ZETLAB, раздел «Измерение»);
- «Виброметр» (панель ZETLAB, раздел «Измерение»);
- «Многоканальный осциллограф» (панель ZETLAB, раздел «Отображение»);
- «Универсальный осциллограф» (панель ZETLAB, раздел «Отображение»);
- «Узкополосный спектр» (панель ZETLAB, раздел «Анализ сигналов»);
- «Взаимный узкополосный спектр» (панель ZETLAB, раздел «Анализ сигналов»).

*Примечание: для доступа к справочной информации (находясь в окне той из программ, по которой требуется получить справочную информацию) следует активировать на клавиатуре клавишу <F1>.*

### **5.4 Работа с регистратором в автономном режиме**

Подключить регистратор к компьютеру в соответствии с разделом [5.1.](#page-15-2)

Настроить параметры измерительных каналов регистратора в соответствии с типами подключаемых датчиков согласно разделу [5.2.](#page-17-2)

Установить регистратор на месте проведения автономной регистрации.

К разъемам SENSOR регистратора подключить первичные преобразователи (датчики), либо иные источники регистрируемых сигналов.

Для начала регистрации данных на внутреннюю память регистратора следует на верхней панели регистратора нажать кнопку  $\mathbb{C}$ . На основном экране дисплея отобразится надпись REC, информируя о включении режима регистрации данных на внутреннюю память устройства.

После окончания автономной записи следует выключить регистратор повторным нажатием кнопки  $\bigcup$  и отключить первичные преобразователи от входов регистратора.

Для дальнейшей работы с зарегистрированными в автономном режиме сигналами, следует произвести подключение регистратора к компьютеру и выполнить копирование данных на диск компьютера согласно разделу [5.5.](#page-25-0)

Для анализа и обработки временных реализаций зарегистрированных сигналов следует воспользоваться программными средствами ZETLAB.

### <span id="page-25-0"></span>**5.5 Копирование и конвертирование зарегистрированных сигналов**

Зарегистрированные в памяти регистратора сигналы имеют формат, требующий последующего конвертирования, которое производится одновременно с копированием в память компьютера.

*Примечание: при конвертировании данные (сигналы, сжатые сигналы) сохраняются на компьютере в директорию, путь к которой определяются программой «Настройка путей конфигурации» (см. раздел [4.8\)](#page-11-2).*

Копирование на компьютер зарегистрированных сигналов производится по интерфейсу USB в следующем порядке:

1. Подключить к USB разъему компьютера электронный ключ ZETKEY, поставляемый в комплекте с анализатором.

- 2. Запустить на компьютере программное обеспечение ZETLAB.
- 3. Подключить регистратор к компьютеру кабелем USB.

4. На компьютере автоматически запустится программа «Выбор файлов для конвертации с диска». Данная программа предназначена для копирования и конвертации файлов с внутренней памяти регистратора на компьютер (*[Рис. 5.14](#page-26-0)*).

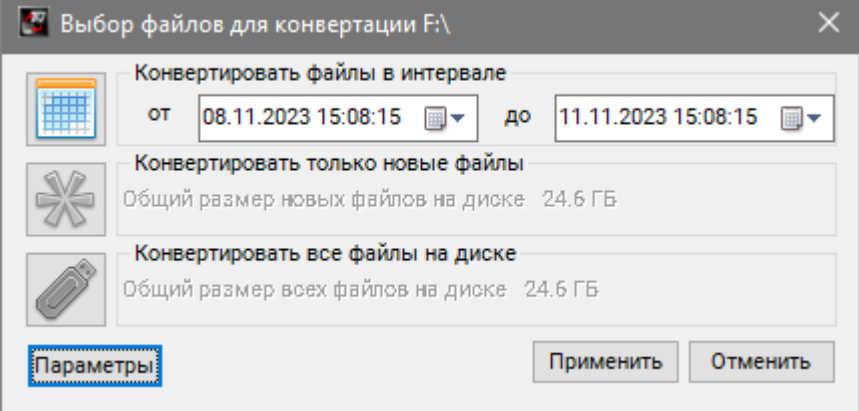

*Рис. 5.14 Программа конвертации файлов*

<span id="page-26-0"></span>5. В программе «Выбор файлов для конвертации с диска» следует выбрать один из предложенных программой вариантов конвертации файлов и нажать кнопку «Применить», после чего запустится процесс сохранение файлов на жесткий диск компьютера.

6. Записанные сигналы сохраняются в директорию, указанную в программе «Пути конфигурации пользователя» (см. раздел [4.8\)](#page-11-2).

*Внимание! Не отключайте питание регистратора в процессе проведения конвертации, это может привести к потере зарегистрированной информации.*

### <span id="page-27-0"></span>**6 ВОЗМОЖНЫЕ НЕИСПРАВНОСТИ И СПОСОБЫ ИХ УСТРАНЕНИЯ**

При работе с операционной системой или программным обеспечением ZETLAB могут возникнуть сбои, информацию о которых операционная система или ZETLAB выдает на экран монитора. Такие сбои устраняются самим пользователем в соответствии с инструкциями, которые выдаются на экран монитора.

Если при правильном выполнении всех действий пользователем сообщение о сбоях продолжает появляться, следует переустановить операционную систему или программное обеспечение ZETLAB, воспользовавшись лицензионными копиями, и снова повторить все предыдущие операции.

В случае отказа устройства, в период гарантийного срока, следует предъявить рекламацию поставщику.

Порядок предъявления рекламации поставщику осуществляется в следующих случаях:

 Прекращение выполнения программ, указанных в бланке заказа или программ пользователя, оговоренных в договоре на поставку регистратора;

 Некорректное завершение программ, повлекшее потерю или искажение данных, не связанных с неправильными действиями оператора;

Наличие систематических сбоев.

*Примечание: Критерием сбоя регистратора является проявление признаков отказа, при которых для дальнейшего использования по назначению требуется проведение повторных действий по решению теста или задачи.*

### <span id="page-28-0"></span>**7 ТЕХНИЧЕСКОЕ ОБСЛУЖИВАНИЕ**

Регулярные работы по техническому обслуживанию регистратора не являются обязательными, но при этом, в качестве превентивной меры, рекомендуется производить регулярный визуальный осмотр оборудования и профилактические работы.

Перед выполнением работ по поддержанию нормального технического состояния регистратора необходимо:

- Выключить электропитание регистратора и составных устройств;
- Отключить от электросети все кабели электропитания регистратора.

Рекомендуются следующие ежедневные мероприятия по поддержанию нормального технического состояния регистратора:

 Визуальный осмотр с целью обнаружения механических повреждений корпусов или кожухов;

Проверка состояния соединителей и кабелей;

 Удаление пыли с поверхностей регистратора производить мягкой влажной тряпкой.

При возникновении сбоя в работе оборудования, рекомендуется проверить все соединения на предмет короткого замыкания или разрыва. Если причину сбоя в работе оборудования выявить не удается, регистратор необходимо направить Компании ZETLAB на ремонт.

В случае возникновения вопросов по эксплуатации или характеристикам регистратора ZET 048-E24 следует обращаться в службу технической поддержки Компании ZETLAB по электронной почте [info@zetlab.com.](mailto:info@zetlab.com)

### <span id="page-29-0"></span>**8 ПРАВИЛА ХРАНЕНИЯ И ТРАНСПОРТИРОВАНИЯ**

Регистратор должен храниться в комплекте упаковки в отапливаемом помещении при температуре от 5 до 40 С и влажности воздуха до 80 % согласно ГОСТ 22261.

В помещении, где хранится регистратор, не должно быть паров кислот, щелочей или других химически активных веществ, пары или газы которых могут вызвать коррозию.

При погрузке и разгрузке упаковки с регистратором должны строго выполняться требования манипуляционных знаков и надписей на упаковках.

Размещение и крепление упаковки с регистратором в транспортных средствах должно обеспечивать устойчивое ее положение и не допускать перемещения во время транспортирования.

Климатические условия транспортирования:

- Температура окружающей среды от минус 35 до плюс 60 °С;
- Относительная влажность до 98 % при температуре плюс 25 °С;
- Атмосферное давление от 84 до 107 кПа (от 630 до 800 мм рт.ст.).

При транспортировании должна быть обеспечена защита упаковки с регистратором от непосредственного воздействия атмосферных осадков и солнечного излучения.

Регистратор в упаковке может транспортироваться в соответствии с требованиями ГОСТ 21552-84:

- Автомобильным транспортом на расстояние до 1000 км со скоростью не более 60 км/ч по шоссейным дорогам с твердым покрытием и до 500 км со скоростью до 20 км/ч по грунтовым дорогам;
- Железнодорожным транспортом на расстояние до 10000 км со скоростью в соответствии с нормами Министерства путей сообщения, при расположении регистратора в любой части состава;
- Воздушным транспортом на любое расстояние, с любой скоростью в герметичном отсеке.